July 1999 – 0346-0799-A

Prepared by Small and Medium Business Segment

Compaq Computer Corporation

#### **Contents**

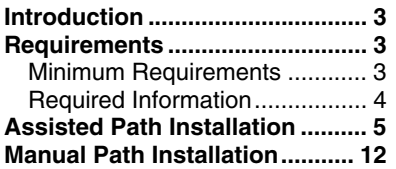

# **Novell NetWare for Small Business** 4.2 Software Installation **Instructions for Compaq Prosignia** and ProLiant Servers

*Abstract:* This document provides instructions for installing the Novell NetWare for Small Business 4.2 software using Compaq SmartStart and Support Software on the following Compaq servers:

- Prosignia Server 720
- Prosignia Server 740
- ProLiant 400
- ProLiant 800
- ProLiant 1600

 $\overline{a}$ 

ProLiant 1850R

**IMPORTANT:** This white paper includes instructions for Assisted Path Installation and Manual Path Installation. Compaq recommends the Assisted Path Installation, which automatically installs all Compaq support software.<sup>1</sup>

<sup>&</sup>lt;sup>1</sup> If Assisted Path Installation for Novell NetWare for Small Business 4.2 is not supported on your Compaq SmartStart and Support Software CD, follow the Manual Path Installation instructions.

## **Notice**

The information in this publication is subject to change without notice and is provided "AS IS" WITHOUT WARRANTY OF ANY KIND. THE ENTIRE RISK ARISING OUT OF THE USE OF THIS INFORMATION REMAINS WITH RECIPIENT. IN NO EVENT SHALL COMPAQ BE LIABLE FOR ANY DIRECT, CONSEQUENTIAL, INCIDENTAL, SPECIAL, PUNITIVE OR OTHER DAMAGES WHATSOEVER (INCLUDING WITHOUT LIMITATION, DAMAGES FOR LOSS OF BUSINESS PROFITS, BUSINESS INTERRUPTION OR LOSS OF BUSINESS INFORMATION), EVEN IF COMPAQ HAS BEEN ADVISED OF THE POSSIBILITY OF SUCH DAMAGES.

The limited warranties for Compaq products are exclusively set forth in the documentation accompanying such products. Nothing herein should be construed as constituting a further or additional warranty.

This publication does not constitute an endorsement of the product or products that were tested. The configuration or configurations tested or described may or may not be the only available solution. This test is not a determination of product quality or correctness, nor does it ensure compliance with any federal, state, or local requirements.

Product names mentioned herein may be trademarks and/or registered trademarks of their respective companies.

Compaq, Contura, Deskpro, Fastart, Compaq Insight Manager, LTE, PageMarq, Systempro, Systempro/LT, ProLiant, TwinTray, ROMPaq, LicensePaq, QVision, SLT, ProLinea, SmartStart, NetFlex, DirectPlus, QuickFind, RemotePaq, BackPaq, TechPaq, SpeedPaq, QuickBack, PaqFax, Presario, SilentCool, CompaqCare (design), Aero, SmartStation, MiniStation, and PaqRap, registered United States Patent and Trademark Office.

Netelligent, Armada, Cruiser, Concerto, QuickChoice, Prosignia, Systempro/XL, Net1, LTE Elite, Vocalyst, PageMate, SoftPaq, FirstPaq, SolutionPaq, EasyPoint, EZ Help, MaxLight, MultiLock, QuickBlank, QuickLock, UltraView, Innovate logo, Wonder Tools logo in black/white and color, and Compaq PC Card Solution logo are trademarks and/or service marks of Compaq Computer Corporation.

NetWare and Novell are registered trademarks and intraNetWare, NDS, and Novell Directory Services are trademarks of Novell, Inc.

Pentium is a registered trademark of Intel Corporation.

Copyright ©1999 Compaq Computer Corporation. All rights reserved. Printed in the U.S.A.

Novell NetWare for Small Business 4.2 Software Installation Instructions for Compaq Prosignia and ProLiant Servers

White Paper prepared by Small and Medium Business Segment

First Edition (July 1999) Document Number 0346-0799-A

# <span id="page-2-0"></span>**Introduction**

This document provides instructions for installing Novell NetWare for Small Business 4.2 on the following Compaq servers:

- Prosignia Server 720
- Prosignia Server 740
- ProLiant 400
- ProLiant 800
- ProLiant 1600
- ProLiant 1850R

**These instructions do not apply to other Compaq server models.**

### **Requirements**

**IMPORTANT:** For Year 2000 (Y2K) compliance, this software requires an additional Support Pack. You can download the latest Support Pack from the Novell support website (http://support.novell.com). You may also want to check this website for additional upgrades to the individual NetWare components.

### **Minimum Requirements**

Table 1 and Table 2 list the minimum hardware and software requirements.

#### **Table 1. Hardware Requirements**

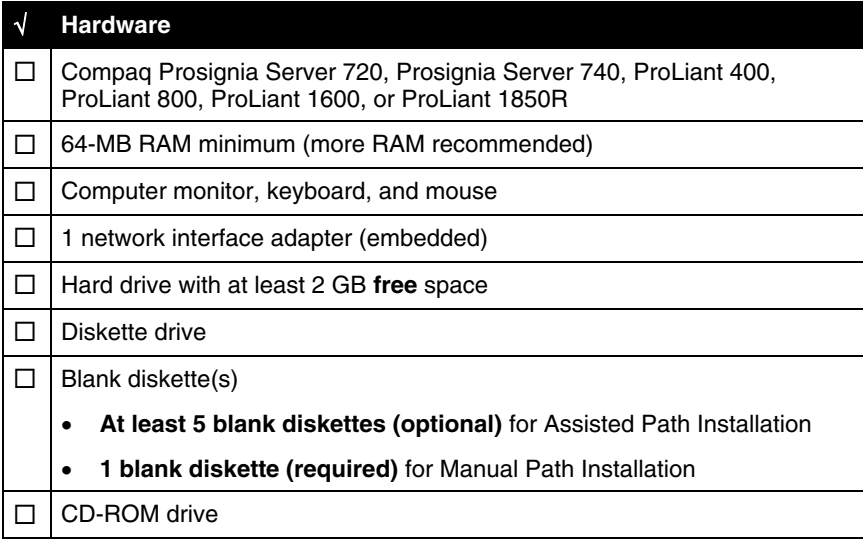

<span id="page-3-0"></span>**Table 2. Software Requirements**

| <b>Software</b>                                                                |  |  |  |  |
|--------------------------------------------------------------------------------|--|--|--|--|
| <b>Novell NetWare for Small Business 4.2</b>                                   |  |  |  |  |
| 1 operating system CD                                                          |  |  |  |  |
| 1 client CD                                                                    |  |  |  |  |
| 1 Groupwise CD                                                                 |  |  |  |  |
| 1 License diskette                                                             |  |  |  |  |
| Compag SmartStart and Support Software CD (supplied with the Compag<br>server) |  |  |  |  |

### **Required Information**

Table 3 lists additional information you need to know for the installation.

**Table 3. Information Required for Installation**

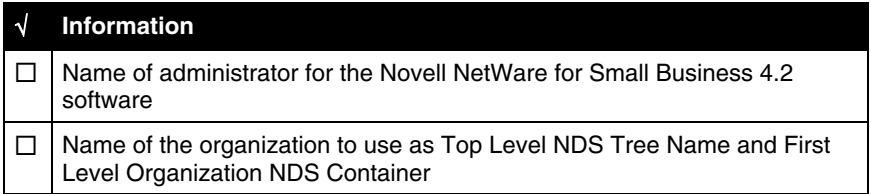

### <span id="page-4-0"></span>**Assisted Path Installation**

These instructions assume you are performing the installation for the first time. If Assisted Path Installation for Novell NetWare for Small Business 4.2 is **not** supported on your Compaq SmartStart and Support Software CD, follow the Manual Path Installation instructions.

**Note:** If you are installing the Novell NetWare for Small Business 4.2 software on a Prosignia Server 720 or ProLiant 400, note the IDE controller being used by the CD-ROM drive **before** the installation. You can check this setting by entering the F10 Setup during POST, and then by selecting Utility Storage/IDE devices. Check to see if the CD-ROM Drive 0 is on the Primary IDE Controller or the Secondary IDE Controller. You will need this information during the installation.

**Table 4. Assisted Path Installation Instructions**

| <b>Procedures</b><br><b>Steps</b>                          |    |                                                                                                    |
|------------------------------------------------------------|----|----------------------------------------------------------------------------------------------------|
| <b>Booting the Compaq</b><br><b>SmartStart and Support</b> | 1. | Turn on the system; then insert the Compaq SmartStart and Support<br>Software CD.                                                                                           |
| <b>Software CD</b>                                         |    | The system restarts to the Compaq SmartStart and Support Software<br>CD, and you will be prompted to enter the regional settings and the<br>date and time.                  |
|                                                            | 2. | Select the language you want to use with SmartStart.                                                                                                    |
|                                                            | 3. | From the pull-down menu, select the country and keyboard layout to be<br>used with the server.                                                                              |
|                                                            | 4. | Enter the date and time, and select or de-select the Daylight Savings<br>option, as appropriate.                                                                            |
|                                                            | 5. | Review the System Settings Summary.                                                                                                    |
|                                                            |    | Click <b>Back</b> to make changes, or<br>$\bullet$                                                                                                    |
|                                                            |    | Click <b>Continue</b> to proceed with the server setup.                                                                                                    |
| <b>Selecting Assisted Path</b>                             | 6. | At the License Agreement screen, click I Agree and click OK.                                                                                                    |
| <b>Installation</b>                                        |    | SmartStart prompts you to select an installation path. Assisted<br>Integration Path is selected by default.                                                                 |
|                                                            | 7. | Click Begin to start the assisted installation of NetWare for Small<br>Business 4.2.                                                                                        |
|                                                            | 8. | When prompted, insert the Compaq Server Profile diskette into the<br>diskette drive. (Ensure that the write-protect window on the diskette is<br>closed). Then, click Next. |
|                                                            |    | The Operating System Selection screen appears.                                                                                                    |
|                                                            | 9. | Double-click the <b>Novell</b> folder to view the options for Novell operating<br>systems.                                                                                  |
|                                                            |    | 10. Click the checkbox to the left of NetWare for Small Business 4.2 and<br>click Next.                                                                                     |
|                                                            |    | The screen confirms your operating system selection.                                                                                                    |
|                                                            |    | 11. To change your operating system selection, click Back. When the<br>selection is correct, click Continue.                                                                |
|                                                            |    | The system restarts to the Compaq SmartStart and Support Software<br>CD.                                                                                                    |

| <b>Procedures</b>              | <b>Steps</b> |                                                                                                    |
|--------------------------------|--------------|----------------------------------------------------------------------------------------------------|
| <b>Selecting Assisted Path</b> |              | 12. Do one of the following:                                                                                                    |
| Installation (continued)       |              | If there is a Compaq Smart Array Controller in your server, the<br>$\bullet$<br>Array Configuration Utility will load automatically. Proceed to<br>step 13 to configure your RAID array.                                             |
|                                |              | If no Compaq Smart Array Controller is installed in your server, the<br>٠<br>system will automatically create the system partition, copy the<br>System Configuration Utilities to the partition, and restart. Proceed<br>to step 17. |
|                                |              | The Compaq SmartStart Array Configuration Utility screen appears.                                                                                                    |
|                                |              | 13. Click the radio button next to <b>Continue</b> . Then, click <b>Next</b> .                                                                                                    |
|                                |              | 14. Make sure that the array controller is properly listed and highlighted in<br>the listbox, and click Next.                                                                                                    |
|                                |              | 15. Select the desired RAID level and click <b>Continue</b> .                                                                                                    |
|                                |              | 16. To save the array configuration and continue the installation, click<br>Finish.                                                                                                    |
|                                |              | The system restarts, creates the system partition, and copies the<br>System Configuration Utilities to the hard disk. Proceed to step 17.                                                                                            |
|                                |              | 17. At the Software Selection screen, double-click the <b>Compaq</b> folder and<br>make sure that all Compaq Support Software options are selected.<br>Click Next to continue.                                                       |
|                                |              | The resulting screen summarizes the software to be installed. The<br>selected Compaq Support Software options should be listed in the<br>listbox, as well as NetWare for Small Business 4.2.                                         |
|                                |              | 18. Click <b>Next</b> to continue.                                                                                                    |
|                                |              | The system copies the preinstallation files for NetWare onto the hard<br>drive.                                                                                                    |
|                                |              | 19. When prompted, remove the Compaq SmartStart and Support<br>Software CD and insert the Compaq Management CD. Click OK.                                                                                                    |
|                                |              | NOTE: You must use the same version of the Compaq SmartStart and<br>Support Software CD and the Compaq Management CD.                                                                                                    |
|                                |              | The system copies the Insight Manager Agents from the Compaq<br>Management CD to the hard drive.                                                                                                    |
|                                |              | 20. When prompted, remove the Compaq Management CD and reinsert<br>the Compaq SmartStart and Support Software CD. Click OK.                                                                                                    |
|                                |              | The Pre-Installation Interview screen appears, advising you that the<br>system will now ask you questions to assist in the configuration of your<br>server.                                                                          |
|                                |              | 21. Click Next to continue.                                                                                                    |
|                                |              | The Automatic Server Recovery screen appears to assist you in<br>configuring your server's autorecovery options.                                                                                                    |
|                                |              | 22. Click Next to continue.                                                                                                    |

**Table 4. Assisted Path Installation Instructions** *(continued)*

| <b>Procedures</b>              | <b>Steps</b> |                                                                                                    |
|--------------------------------|--------------|----------------------------------------------------------------------------------------------------|
| <b>Selecting Assisted Path</b> |              | 23. Configure Automatic Server Recovery on Compaq Prosignia                                                                                                    |
| Installation (continued)       |              | Server 740, ProLiant 800, ProLiant 1600, and ProLiant 1850R.                                                                                                    |
|                                |              | <b>NOTE:</b> If you are installing NetWare for Small Business 4.2 on a<br>Compaq Prosignia Server 720 or ProLiant 400, all of the autorecovery<br>options are grayed out. Automatic Server Recovery is not configurable<br>on these servers. For other servers, use the default for configuration.                                                  |
|                                |              | 24. Click Next to continue.                                                                                                    |
|                                |              | The screen indicates that Automatic Server Recovery configuration is<br>complete.                                                                                                    |
|                                |              | 25. Click <b>Continue</b> to proceed with server setup.                                                                                                    |
|                                |              | The setup program prompts you to select Typical or Custom<br>installation. Typical is the default and should be selected.                                                                                                    |
|                                |              | 26. Click <b>Next</b> to continue.                                                                                                    |
|                                |              | 27. When prompted, insert the NetWare for Small Business 4.2 License<br>diskette into the diskette drive and click OK.                                                                                                    |
|                                |              | • You should receive this message:<br>A valid license was found on this diskette.<br>If so, proceed to step 28.                                                                                                    |
|                                |              | • You may receive the following message:<br>The license you have supplied is not a valid NetWare license.<br>If so, stop the installation and contact Novell technical support to<br>resolve the licensing issue.                                                                                                    |
|                                |              | 28. When prompted, reinsert the Compaq Server Profile Diskette into the<br>diskette drive and click OK.                                                                                                    |
|                                |              | The NetWare Configuration Summary screen appears. If the setup has<br>been performed properly:                                                                                                    |
|                                |              | Installation type should be Typical<br>$\bullet$                                                                                                    |
|                                |              | DOS partition size should be 75 MB<br>$\bullet$                                                                                                    |
|                                |              | Updated driver location should be C:\NWUPDATE<br>$\bullet$                                                                                                    |
|                                |              | Launch NetWare Installer should appear<br>$\bullet$                                                                                                    |
|                                |              | 29. Do one of the following:                                                                                                    |
|                                |              | If the information is correct, click Continue.<br>$\bullet$                                                                                                    |
|                                |              | If you need to change the configuration, click <b>Back</b> and change<br>your selections. Then click Continue.                                                                                                    |
|                                |              | The Insight Manager screen appears to assist with the configuration of<br>Compaq Insight Manager components.                                                                                                    |
|                                |              | 30. Click <b>Next</b> to continue.                                                                                                    |
|                                |              | The screen allows you to select SNMP security options and optional<br>components. By default, only Enable SNMP Sets is selected. This<br>option is all that is required to manage the server from a workstation<br>running Compaq Insight Manager. Click the Help button for<br>descriptions of the optional features and install them if you want. |

**Table 4. Assisted Path Installation Instructions** *(continued)*

| <b>Procedures</b>                                                                           | <b>Steps</b> |                                                                                                    |  |  |
|---------------------------------------------------------------------------------------------|--------------|----------------------------------------------------------------------------------------------------|--|--|
| <b>Selecting Assisted Path</b>                                                              |              | 31. Click <b>Next</b> to continue.                                                                                                    |  |  |
| Installation (continued)                                                                    |              | The screen confirms that the Insight Management Agents have been<br>configured.                                                                                                    |  |  |
|                                                                                             |              | 32. Click Continue to proceed.                                                                                                    |  |  |
|                                                                                             |              | The screen indicates that the preinstallation interview is complete.                                                                                                    |  |  |
|                                                                                             |              | To review the information, click the Summary button.                                                                                                    |  |  |
|                                                                                             |              | To make changes, click the Navigation button.                                                                                                    |  |  |
|                                                                                             |              | 33. If the information is correct, click <b>Continue</b> .                                                                                                    |  |  |
|                                                                                             |              | The next screen gives you the option to create System Support<br>Software Diskettes.                                                                                                    |  |  |
|                                                                                             |              | NOTE: Support software can now be run directly from the CD;<br>therefore, there is no need to create diskettes.                                                                                               |  |  |
|                                                                                             |              | 34. Click Continue to proceed.                                                                                                    |  |  |
|                                                                                             |              | The system restarts to begin the installation of NetWare for Small<br>Business 4.2. The Server Profile diskette and the Compag SmartStart<br>and Support Software CD both remain inserted during the restart. |  |  |
| <b>Beginning the Novell</b><br><b>NetWare for Small</b><br><b>Business 4.2 Installation</b> |              | 35. When prompted, remove the Compaq SmartStart and Support<br>Software CD and insert the NetWare for Small Business 4.2 Operating<br>System CD. Click OK.                                                    |  |  |
|                                                                                             |              | The server restarts and automatically begins the NetWare installation.                                                                                                    |  |  |
|                                                                                             |              | 36. At the blue NetWare installation screen, highlight the language you<br>want to install and press the Enter key.                                                                                           |  |  |
|                                                                                             |              | NetWare prompts you to select the type of installation you are<br>performing.                                                                                                    |  |  |
|                                                                                             |              | NOTE: This document assumes you are installing NetWare for Small<br>Business 4.2 on a new server. If you are upgrading an existing system,<br>follow the upgrade instructions provided by Novell.             |  |  |
|                                                                                             |              | 37. Select Install NetWare SB and press Enter.                                                                                                    |  |  |
|                                                                                             |              | NetWare asks you for the Operating System License diskette.                                                                                                    |  |  |
|                                                                                             |              | 38. Remove the Server Profile diskette and insert the NetWare for Small<br>Business 4.2 License diskette. Then, press Enter.                                                                                  |  |  |
|                                                                                             |              | 39. The next screen asks if this server is the first server on the network.                                                                                                    |  |  |
|                                                                                             |              | If this server is the first server on the network, <b>proceed to step 40</b> .<br>$\bullet$                                                                                                    |  |  |
|                                                                                             |              | If you plan to add this server to an existing NDS Tree, you must<br>٠<br>know the following, then follow the Novell Installation Manual:                                                                      |  |  |
|                                                                                             |              | Name of the NDS Tree<br>◻                                                                                                    |  |  |
|                                                                                             |              | ❏<br>Organization name                                                                                                    |  |  |
|                                                                                             |              | Distinguished (unique) name of the Admin NDS Object<br>❏                                                                                                    |  |  |
|                                                                                             |              | Admin password<br>o                                                                                                    |  |  |

**Table 4. Assisted Path Installation Instructions** *(continued)*

| <b>Procedures</b>                                                                           | <b>Steps</b>                                                                                                    |  |  |  |  |
|---------------------------------------------------------------------------------------------|----------------------------------------------------------------------------------------------------|--|--|--|--|
| <b>Beginning the Novell</b><br><b>NetWare for Small</b><br><b>Business 4.2 Installation</b> | 40. When asked,<br>Is this the first server on the network?<br>highlight Yes and press Enter.                                                                                                    |  |  |  |  |
| (continued)                                                                                 | 41. Enter the name of your organization and press Enter.                                                                                                    |  |  |  |  |
|                                                                                             | 42. Enter a unique name for the server and press Enter.                                                                                                    |  |  |  |  |
|                                                                                             | NetWare now copies the installation files to the C:\NWSERVER<br>directory. The server then automatically restarts and begins the main<br>portion of the installation.                                                               |  |  |  |  |
| Installing and<br><b>Configuring the Drivers</b>                                            | Disk and LAN drivers must be manually selected and configured for<br>NetWare for Small Business 4.2. The necessary disk drivers are:                                                                                                |  |  |  |  |
|                                                                                             | CPQSCSI.HAM                                                                                                    |  |  |  |  |
|                                                                                             | IDEATA.HAM.<br>$\bullet$                                                                                                    |  |  |  |  |
|                                                                                             | The CPQARRAY.HAM driver is also necessary if you have a Compaq<br>Smart Array Controller installed in your server.                                                                                                    |  |  |  |  |
|                                                                                             | 43. Select CPQSCSI.HAM from the menu and press Enter.                                                                                                    |  |  |  |  |
|                                                                                             | For Compaq Prosignia Server 720 or ProLiant 400:<br>$\bullet$                                                                                                    |  |  |  |  |
|                                                                                             | Highlight Select/ Modify Driver Parameters and press Enter.<br>□                                                                                                    |  |  |  |  |
|                                                                                             | Enter 1 for the slot number and press Enter.<br>❏                                                                                                    |  |  |  |  |
|                                                                                             | Press the F10 key to save the changes.<br>□                                                                                                    |  |  |  |  |
|                                                                                             | Highlight Save Parameters and Continue and press Enter.<br>□                                                                                                    |  |  |  |  |
|                                                                                             | IDE and array drivers must also be installed manually. Proceed to<br>step 44.                                                                                                    |  |  |  |  |
|                                                                                             | For Compaq Prosignia Server 740, ProLiant 800, ProLiant 1600,<br>$\bullet$<br>or ProLiant 1850R:                                                                                                    |  |  |  |  |
|                                                                                             | The server detects the two embedded SCSI controllers on the<br>□<br>system board and prompts you to select the correct drivers.                                                                                                    |  |  |  |  |
|                                                                                             | Select the <b>CPQSCSI.HAM</b> driver each time you are prompted.<br>□                                                                                                    |  |  |  |  |
|                                                                                             | NetWare binds the drivers to the embedded controllers without<br>prompting you for slot numbers. The IDE controller also<br>automatically detects and loads the IDEATA.HAM driver.<br>Proceed to step 47 to install the LAN driver. |  |  |  |  |
|                                                                                             | 44. When asked,<br>Do you want to select an additional disk driver?<br>highlight Yes and press Enter.                                                                                                    |  |  |  |  |
|                                                                                             | 45. Select <b>IDEATA.HAM</b> from the menu and press <b>Enter.</b>                                                                                                    |  |  |  |  |
|                                                                                             | NOTE: At this point, refer back to the information from the F10 System<br>Setup utility.                                                                                                    |  |  |  |  |
|                                                                                             | If the CD-ROM drive was Drive 0 on the Primary IDE Controller,<br>the default values of Port Value 1F0 and Interrupt E are correct.                                                                                                 |  |  |  |  |
|                                                                                             | If the CD-ROM drive was Drive 0 on the Secondary IDE Controller,<br>$\bullet$<br>the default values must be changed. Change the Port Value to 170<br>and the Interrupt to F.                                                        |  |  |  |  |

**Table 4. Assisted Path Installation Instructions** *(continued)*

| <b>Procedures</b>                             | <b>Steps</b> |                                                                                                    |                                                                                                    |  |  |  |
|-----------------------------------------------|--------------|----------------------------------------------------------------------------------------------------|----------------------------------------------------------------------------------------------------|--|--|--|
| Installing and                                |              | 46. Highlight Save Parameters and Continue and press Enter.                                                   |                                                                                                    |  |  |  |
| <b>Configuring the Drivers</b><br>(continued) |              |                                                                                                    | 47. Do one of the following:                                                                                                    |  |  |  |
|                                               |              | $\bullet$                                                                                                    | If you do not have a Compaq Smart Array Controller, proceed to<br>step $53.$                                                                                                    |  |  |  |
|                                               |              |                                                                                                    | If you have a Compaq Smart Array Controller installed in your<br>server, you must install the CPQARRAY.HAM driver. Proceed to<br>step 48.                                                                                                    |  |  |  |
|                                               |              |                                                                                                    | 48. When asked,<br>Do you want to select an additional disk driver?<br>highlight Yes and press Enter.                                                                                                    |  |  |  |
|                                               |              |                                                                                                    | 49. Select CPQARRAY.HAM from the menu and press Enter.                                                                                                    |  |  |  |
|                                               |              |                                                                                                    | 50. Highlight Select/ Modify Driver Parameters and press Enter.                                                                                                    |  |  |  |
|                                               |              |                                                                                                    | 51. Enter the slot number value and press the F10 key to save the settings.                                                                                                    |  |  |  |
|                                               |              | <b>NOTE:</b> For the Compaq Prosignia Server 720 and ProLiant 400, the<br>array controller must be in slot 3. |                                                                                                    |  |  |  |
|                                               |              |                                                                                                    | 52. Highlight Save Parameters and Continue and press Enter.                                                                                                    |  |  |  |
|                                               |              |                                                                                                    | 53. When asked,<br>Do you want to select an additional disk driver?<br>highlight No and press Enter.                                                                                                    |  |  |  |
|                                               |              |                                                                                                    | 54. You are then prompted to select a LAN driver.                                                                                                    |  |  |  |
|                                               |              |                                                                                                    | For Prosignia Server 720 or ProLiant 400:                                                                                                    |  |  |  |
|                                               |              | □                                                                                                    | Select N100.LAN Compaq 10/100 TX PCI Intel WOL UTP<br><b>Controller</b> and press Enter.                                                                                                    |  |  |  |
|                                               |              |                                                                                                    | Highlight Select/ Modify Driver Parameters and press Enter.<br>□                                                                                                    |  |  |  |
|                                               |              |                                                                                                    | Enter 102 in the slot number parameter field and press F10 to<br>$\Box$<br>save the settings. (There is no need to change default<br>parameters for Speed, Force Duplex, or IO Map Mode.)                                                                          |  |  |  |
|                                               |              |                                                                                                    | Select Save Parameters and Continue and press Enter.<br>$\Box$                                                                                                    |  |  |  |
|                                               |              |                                                                                                    | The drivers are then loaded for the Compaq Prosignia Server 720<br>or ProLiant 400 built-in LAN card. If you have other Compaq LAN<br>cards installed in your server, refer to the documentation included<br>with the card to load the appropriate NetWare driver. |  |  |  |
|                                               |              |                                                                                                    | For Prosignia Server 740, ProLiant 800, ProLiant 1600, or<br>ProLiant 1850R, NetWare automatically detects and loads the<br>CPQNF3.LAN driver. No user intervention is required.                                                                                   |  |  |  |
|                                               |              |                                                                                                    | 55. When asked,<br>Do you want to select an additional LAN driver?<br>highlight No and press Enter.                                                                                                    |  |  |  |
|                                               |              |                                                                                                    | NetWare now loads the selected drivers. This takes several minutes.<br>Please wait.                                                                                                    |  |  |  |
|                                               |              |                                                                                                    | NetWare then loads the Preliminary File Copy to the SYS:\System<br>directory.                                                                                                    |  |  |  |

**Table 4. Assisted Path Installation Instructions** *(continued)*

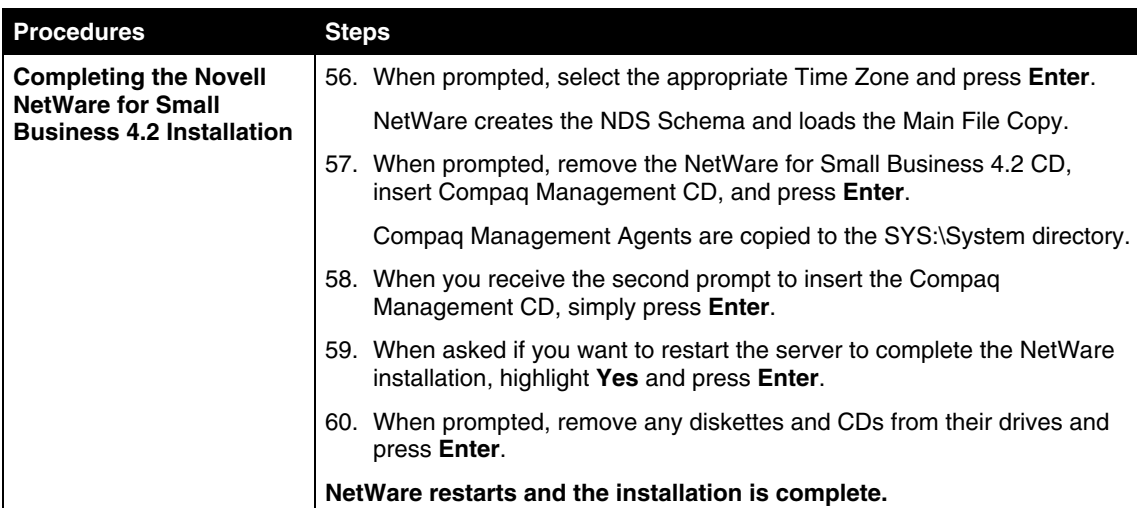

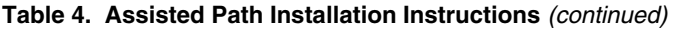

### <span id="page-11-0"></span>**Manual Path Installation**

These instructions assume you are performing the installation for the first time.

**Note:** If you are installing the Novell NetWare for Small Business 4.2 software on a Prosignia Server 720 or ProLiant 400, note the IDE controller being used by the CD-ROM drive **before** the installation. You can check this setting by entering the F10 Setup during POST, and then by selecting Utility Storage/IDE devices. Check to see if the CD-ROM Drive 0 is on the Primary IDE Controller or the Secondary IDE Controller. You will need this information during the installation.

| <b>Procedures</b>                                            | <b>Steps</b> |                                                                                                    |  |
|--------------------------------------------------------------|--------------|----------------------------------------------------------------------------------------------------|--|
| <b>Booting the Compaq</b><br><b>SmartStart and Support</b>   | 1.           | Turn on the system, and insert the Compag SmartStart and Support<br>Software CD.                                                                           |  |
| <b>Software CD</b>                                           |              | The system restarts to the Compag SmartStart and Support Software<br>CD, and you will be prompted to enter the regional settings and the date<br>and time. |  |
|                                                              | 2.           | Select the language you want to use with SmartStart.                                                                                                    |  |
|                                                              | 3.           | From the pull-down menu, select the country and keyboard layout to be<br>used with the server.                                                             |  |
|                                                              | 4.           | Enter the date and time, and select or deselect the Daylight Savings<br>option, as appropriate.                                                            |  |
|                                                              | 5.           | Review the System Settings Summary.                                                                                                    |  |
|                                                              |              | Click <b>Back</b> to make changes, or                                                                                                    |  |
|                                                              |              | Click <b>Continue</b> to proceed with the server setup.<br>$\bullet$                                                                                       |  |
| <b>Selecting Manual</b><br><b>Configuration Installation</b> | 6.           | SmartStart prompts you to select an installation path. Assisted<br>Integration Path is selected by default.                                                |  |
|                                                              |              | Click the radio button to the left of the <b>Manual Configuration</b> option and<br>click Begin.                                                           |  |
|                                                              |              | The Operating System Selection screen appears.                                                                                                    |  |
|                                                              | 8.           | Double-click the <b>Novell</b> folder to view the options for Novell operating<br>systems.                                                                 |  |
|                                                              | 9.           | Click the checkbox to the left of NetWare for Small Business 4.2 and<br>click Next.                                                                        |  |
|                                                              |              | The screen confirms your operating system selection.                                                                                                    |  |
|                                                              |              | 10. To change your operating system selection, click <b>Back</b> . If the selection<br>is correct, click <b>Continue</b> .                                 |  |
|                                                              |              | The system restarts to the Compaq SmartStart and Support Software<br>CD.                                                                                   |  |

**Table 5. Manual Path Installation Instructions**

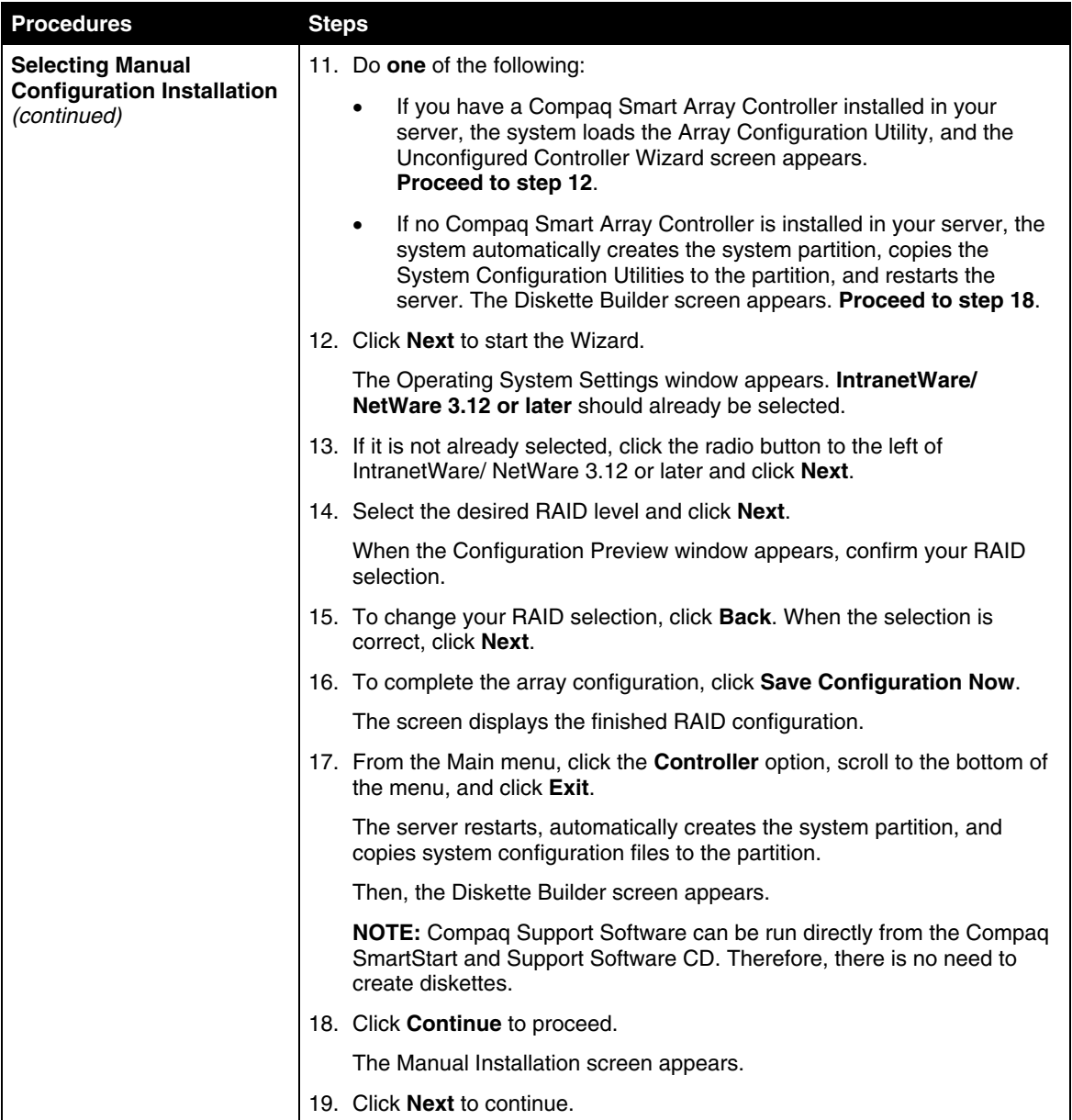

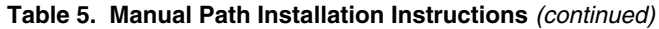

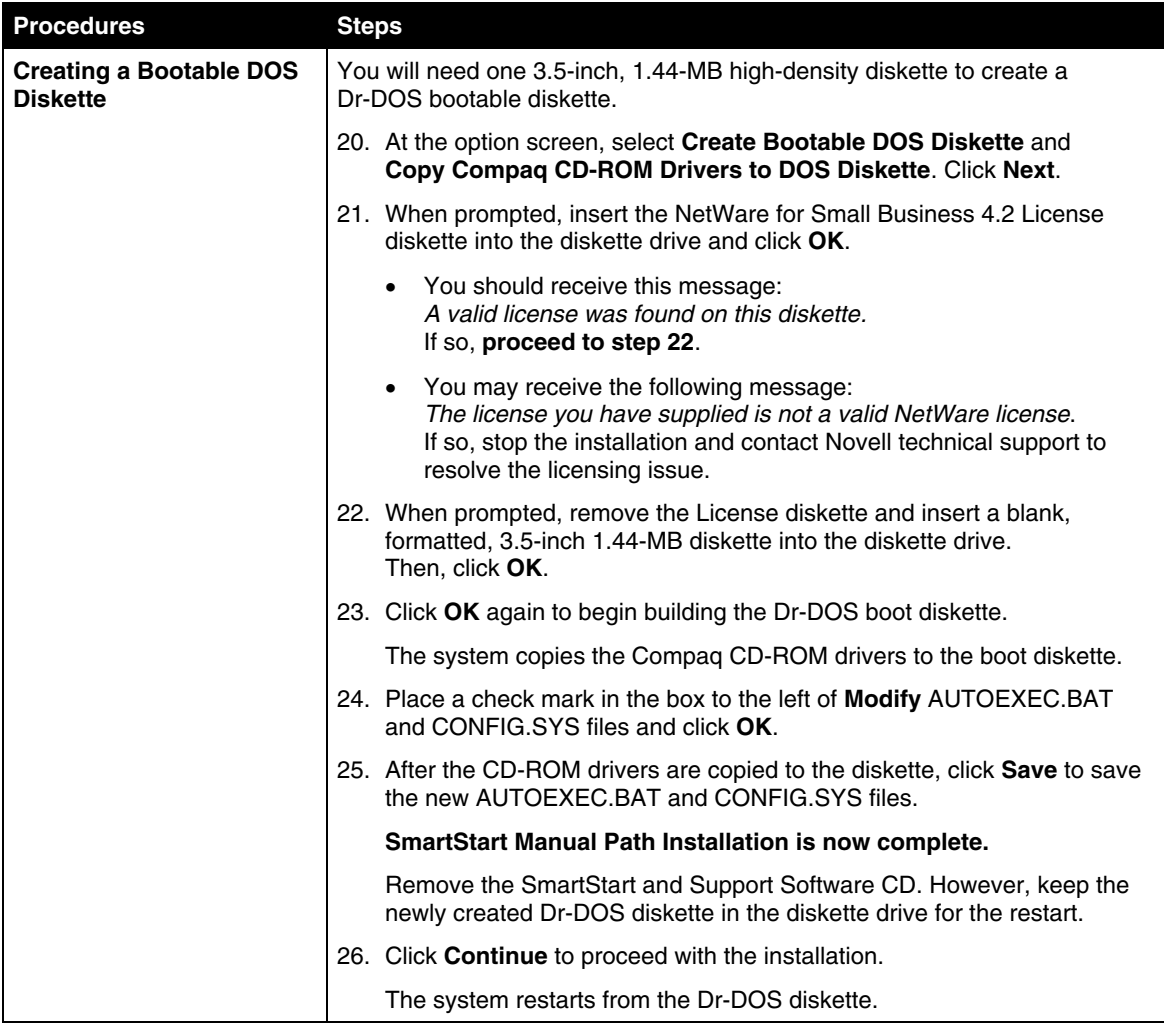

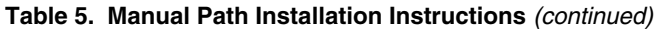

| <b>Procedures</b>                                   | <b>Steps</b>                                                                                                    |
|-----------------------------------------------------|----------------------------------------------------------------------------------------------------|
| <b>Creating and Formatting</b><br>the DOS Partition | You must now manually create and format the DOS partition on the hard<br>drive.                                                      |
|                                                     | 27. From the A:\ prompt, type CD DOS and press Enter.                                                                                |
|                                                     | 28. From the A:\DOS prompt, type FDISK and press Enter.                                                                              |
|                                                     | 29. From the FDISK Main Menu, type 1 to select Create Partition.                                                                     |
|                                                     | A new menu appears.                                                                                                    |
|                                                     | 30. From the new menu, type 1 to select Create DOS Primary Partition.                                                                |
|                                                     | 31. Type N (for No). You do not want the DOS Primary Partition to use all<br>available disk space.                                   |
|                                                     | 32. When prompted to enter disk size in megabytes, type 75 and press<br>Enter.                                                       |
|                                                     | 33. Type Y (for Yes). Accept the default cylinders assigned to the partition<br>by Dr-DOS.                                           |
|                                                     | Dr-DOS tests the blocks in the assigned cylinders.                                                                                   |
|                                                     | 34. When prompted for a disk label, enter a label of up to eleven characters<br>and press Enter, or simply press Enter for no label. |
|                                                     | The FDISK Main Menu reappears. Make sure that Drive C: is 75 MB,<br>Status A, and Type PRI DOS.                                      |
|                                                     | 35. Press the Esc key to save the partition changes.                                                                                 |
|                                                     | 36. Press <b>Enter</b> to restart the system.                                                                                        |
|                                                     | The system restarts to the Dr-DOS boot disk.                                                                                         |
|                                                     | 37. At the A:\ prompt, type CD DOS and press Enter.                                                                                  |
|                                                     | 38. At the A:\DOS prompt, type FORMAT C: /S/X and press Enter.                                                                       |
|                                                     | A warning message states that all data will be destroyed.                                                                            |
|                                                     | 39. When prompted to continue, type Y (for Yes).                                                                                     |
|                                                     | 40. When prompted for a disk label, enter a label of up to eleven characters<br>and press Enter, or simply press Enter for no label. |
|                                                     | 41. Change to C: drive by typing C: at the prompt and pressing Enter.                                                                |
|                                                     | 42. From the C:\ prompt, create DOS and NWUPDATE directories by using<br>these commands:                                             |
|                                                     | <b>MD DOS (Press Enter)</b>                                                                                                    |
|                                                     | <b>MD NWUPDATE (Press Enter)</b>                                                                                                    |

**Table 5. Manual Path Installation Instructions** *(continued)*

| <b>Procedures</b>              | <b>Steps</b> |                                                                                                    |               |
|--------------------------------|--------------|----------------------------------------------------------------------------------------------------|---------------|
| <b>Copying Necessary Files</b> |              | 43. From the C:\ prompt, type COPY A:\*.* and press Enter.                                                                                                    |               |
|                                |              | This copies AUTOEXEC.BAT, COMMAND.COM, CONFIG.SYS, and<br>SUMMARY.TXT to the C: drive.                                                                                                    |               |
|                                |              | 44. From the C:\ prompt, change to the DOS directory by typing CD DOS<br>and pressing Enter.                                                                                                    |               |
|                                |              | 45. From the C:\DOS prompt, type COPY A:\DOS\*.* and press Enter.                                                                                                    |               |
|                                |              | 46. When the file copy is complete, go back to the C:\ prompt by typing CD<br>and pressing Enter.                                                                                                    |               |
|                                |              | 47. From the C:\ prompt, change to the NWUPDATE directory by typing<br>CD NWUPDATE and pressing Enter.                                                                                                   |               |
|                                |              | 48. Reinsert the Compaq SmartStart and Support Software CD into the<br>CD-ROM drive.                                                                                                    |               |
|                                |              | <b>NOTE:</b> From a Windows workstation, read the Help file under the<br>CPQSUPSW\NSSD directory for specific instructions on which files you<br>need to copy for your particular version of SmartStart. |               |
|                                |              | 49. From the C:\NWUPDATE directory, execute the following commands<br>one at a time:                                                                                                    |               |
|                                |              | COPY E:\CPQSUPSW\NSSD\NETWORK\*.*                                                                                                    | (Press Enter) |
|                                |              | COPY E:\CPQSUPSW\NSSD\DRV ARRY\*.*                                                                                                    | (Press Enter) |
|                                |              | <b>COPY E:\CPQSUPSW\NSSD\FIBRE\*.*</b>                                                                                                    | (Press Enter) |
|                                |              | COPY E:\CPQSUPSW\NSSD\IDE\3X_4X\*.*<br>$\bullet$                                                                                                    | (Press Enter) |
|                                |              | COPY E:\CPQSUPSW\NSSD\NWPA\4X\*.*                                                                                                    | (Press Enter) |
|                                |              | COPY E:\CPQSUPSW\NSSD\SCSI\*.*                                                                                                    | (Press Enter) |
|                                |              | COPY E:\CPQSUPSW\NSSD\SMP\4X\*.*                                                                                                    | (Press Enter) |
|                                |              | All necessary files have now been copied to the C: drive. You are ready to<br>begin the installation of NetWare for Small Business 4.2.                                                                  |               |

**Table 5. Manual Path Installation Instructions** *(continued)*

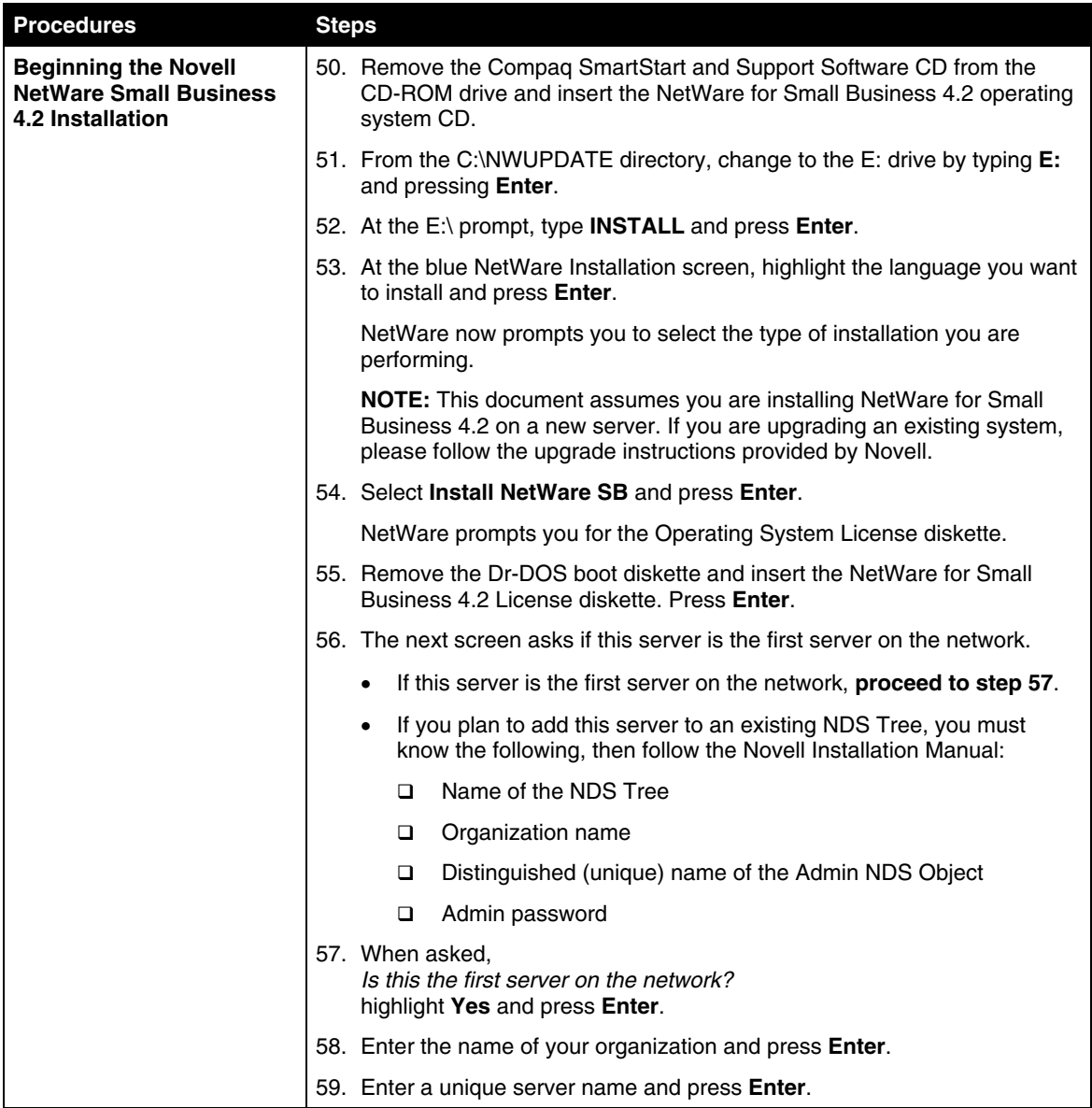

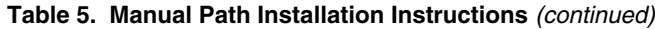

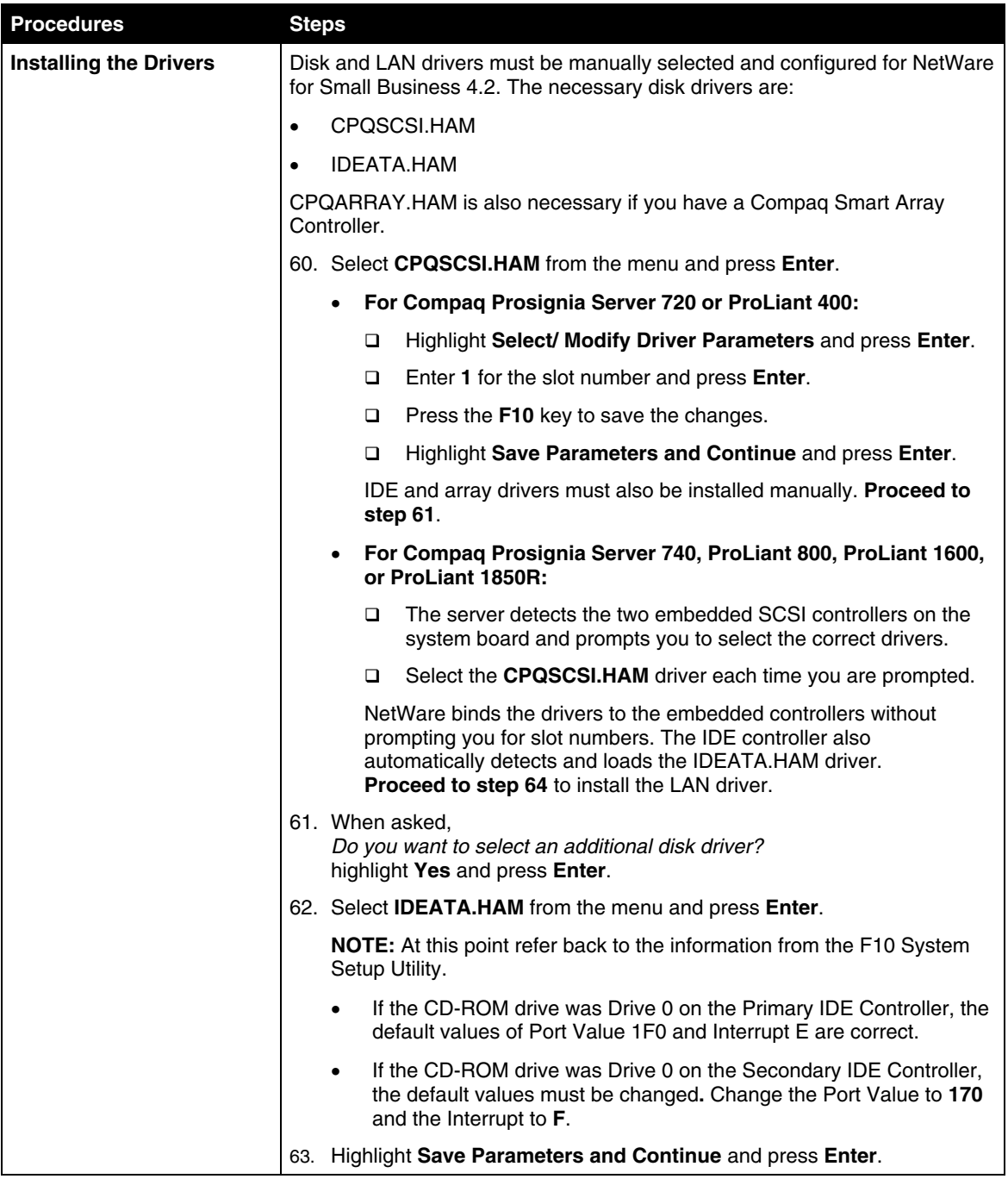

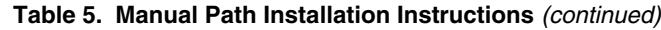

| <b>Procedures</b>             | <b>Steps</b> |                              |                                                                                                    |  |  |
|-------------------------------|--------------|------------------------------|----------------------------------------------------------------------------------------------------|--|--|
| <b>Installing the Drivers</b> |              | 64. Do one of the following: |                                                                                                    |  |  |
| (continued)                   |              | $\bullet$                    | If you do not have a Compaq Smart Array Controller, proceed to<br>step 70.                                                                                                    |  |  |
|                               |              | $\bullet$                    | If you have a Compaq Smart Array Controller installed in your<br>server, you must install the CPQARRAY.HAM driver. Proceed to<br>step 65.                                                                                                    |  |  |
|                               |              |                              | 65. When asked.<br>Do you want to select an additional disk driver?<br>highlight Yes and press Enter.                                                                                                    |  |  |
|                               |              |                              | 66. Select CPQARRAY.HAM from the menu and press Enter.                                                                                                    |  |  |
|                               |              |                              | 67. Highlight Select/ Modify Driver Parameters and press Enter.                                                                                                    |  |  |
|                               |              |                              | 68. Enter the slot number value and press F10 key to save the settings.                                                                                                    |  |  |
|                               |              |                              | NOTE: For the Compaq Prosignia Server 720 or ProLiant 400, the array<br>controller must be in slot 3.                                                                                                    |  |  |
|                               |              |                              | 69. Highlight Save Parameters and Continue and press Enter.                                                                                                    |  |  |
|                               |              |                              | 70. When asked,<br>Do you want to select an additional disk driver?<br>highlight No and press Enter.                                                                                                    |  |  |
|                               |              |                              | 71. You are then prompted to select a LAN driver.                                                                                                    |  |  |
|                               |              |                              | For Compaq Prosignia Server 720 or ProLiant 400:                                                                                                    |  |  |
|                               |              |                              | Select N100.LAN Compaq 10/100 TX PCI Intel WOL UTP<br>□.<br><b>Controller</b> and press Enter.                                                                                                    |  |  |
|                               |              |                              | Highlight Select/ Modify Driver Parameters and press Enter.<br>$\Box$                                                                                                    |  |  |
|                               |              |                              | Enter 102 in the slot number parameter and press F10 to save<br>$\Box$<br>the settings. (There is no need to change default parameters for<br>Speed, Force Duplex, or IO Map Mode.)                                                                         |  |  |
|                               |              |                              | Select Save Parameters and Continue and press Enter.<br>□.                                                                                                    |  |  |
|                               |              |                              | The drivers are then loaded for the Prosignia Server 720 or<br>ProLiant 400 built-in LAN card. If you have other Compaq LAN cards<br>installed in your server, refer to the documentation included with the<br>card to load the appropriate NetWare driver. |  |  |
|                               |              |                              | For Compaq Prosignia Server 740, ProLiant 800, ProLiant 1600,<br>or ProLiant 1850R, NetWare automatically detects and loads the<br>CPQNF3.LAN driver. No user intervention is required.                                                                     |  |  |
|                               |              |                              | 72. When asked,<br>Do you want to select an additional LAN driver?<br>highlight No and press Enter.                                                                                                    |  |  |
|                               |              | wait.                        | NetWare loads the selected drivers. This takes several minutes. Please                                                                                                    |  |  |
|                               |              |                              | NetWare then loads the Preliminary File Copy to the SYS:\System<br>directory.                                                                                                    |  |  |

**Table 5. Manual Path Installation Instructions** *(continued)*

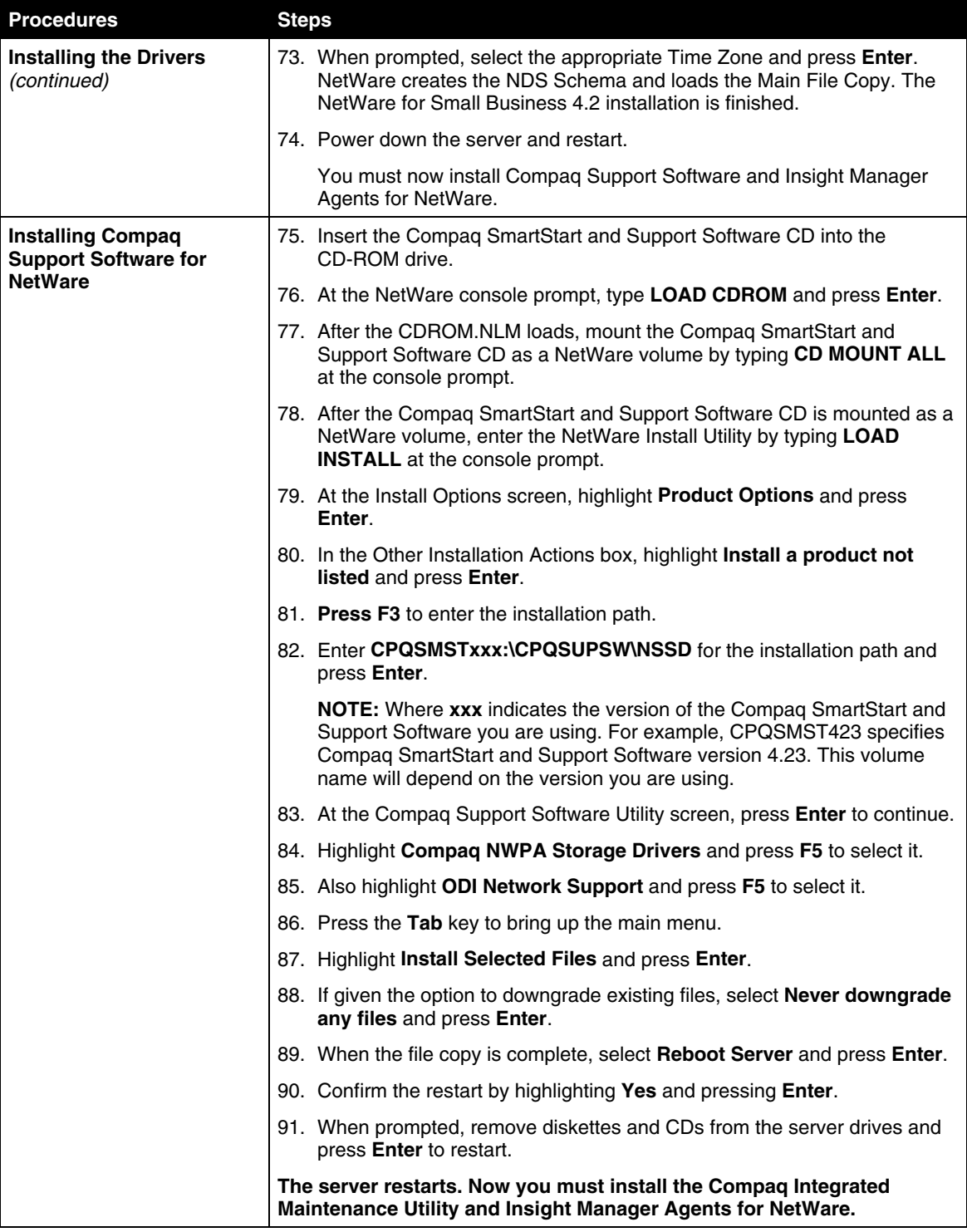

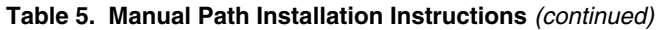

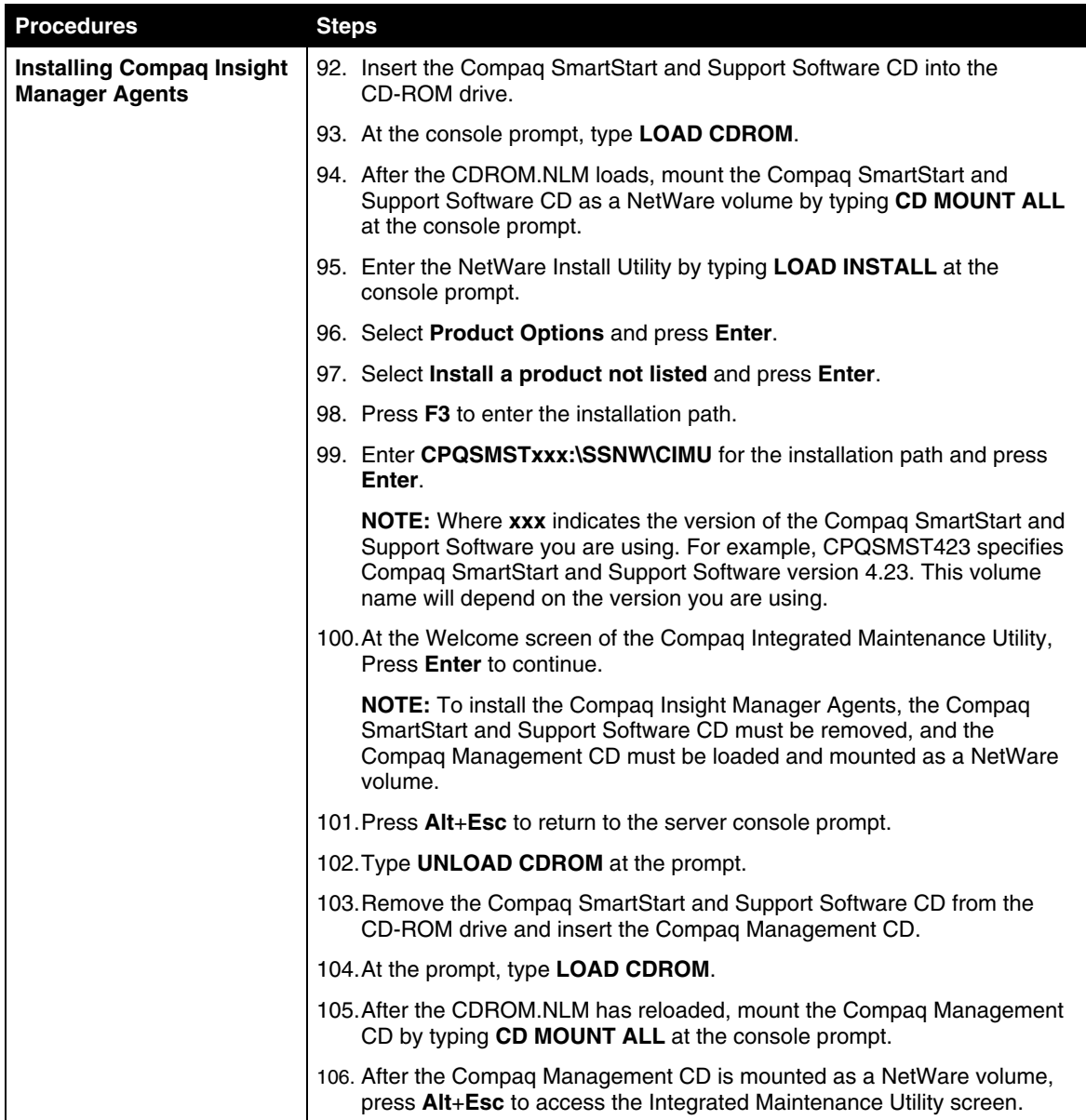

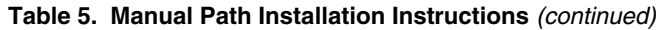

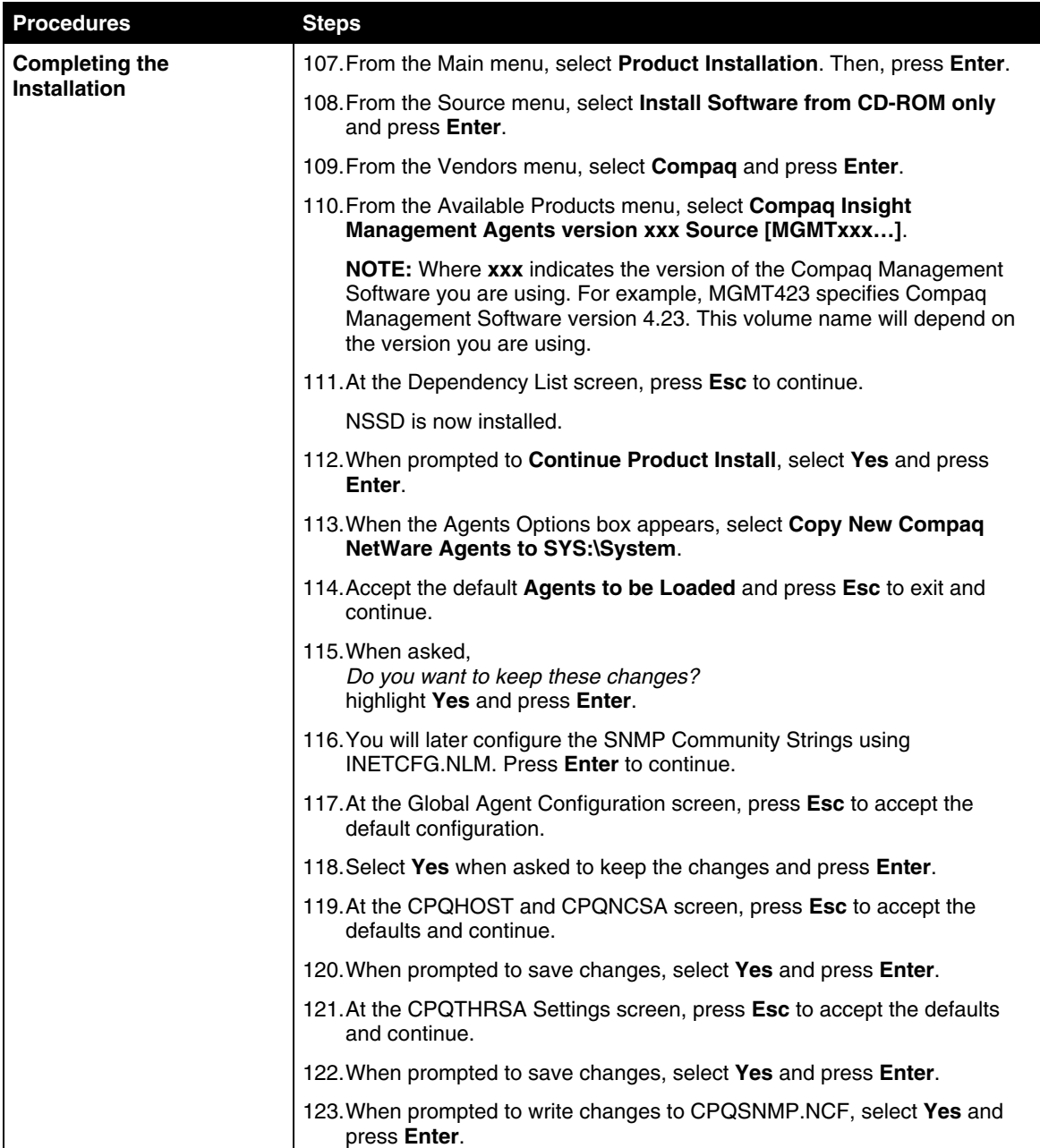

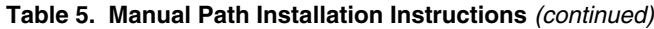

| <b>Procedures</b>                                 | <b>Steps</b>                                                                                                    |
|---------------------------------------------------|----------------------------------------------------------------------------------------------------|
| <b>Completing the</b><br>Installation (continued) | 124. To configure the SNMP Community Strings, type <b>LOAD INETCFG</b> at the<br>console prompt and press <b>Enter</b> .  |
|                                                   | 125. From the INETCFG Menu, select <b>Manage Configuration</b> and press<br>Enter.                                        |
|                                                   | 126. From the Manage Configuration Menu, select <b>Configure SNMP</b><br>Parameters. Then press Enter.                    |
|                                                   | 127. Set the Monitor Community, Control Community, and Trap<br><b>Community fields to public (all lowercase letters).</b> |
|                                                   | 128. Press Esc to exit and continue.                                                                                      |
|                                                   | 129. When prompted to save changes, select Yes and press Enter.                                                           |
|                                                   | 130. Remove the Compag Management CD from the CD-ROM drive.                                                               |
|                                                   | 131. Turn off and restart the server for the changes to take effect.                                                      |
|                                                   | Installation of NetWare for Small Business 4.2 and Compag Support<br>Software is now complete.                            |

**Table 5. Manual Path Installation Instructions** *(continued)*